**Application Note**

## $(1)$  $(1)$  $(1)$ **CISCO.**

# **Cisco OnPlus Advanced Security Application**

**Last Revised:** October 30, 2012

This application note is intended for use by Cisco OnPlus Customers and Partners that want to install the OnPlus Advanced Security application to provide managed security services for their networks or for their customer's networks.

## **Contents**

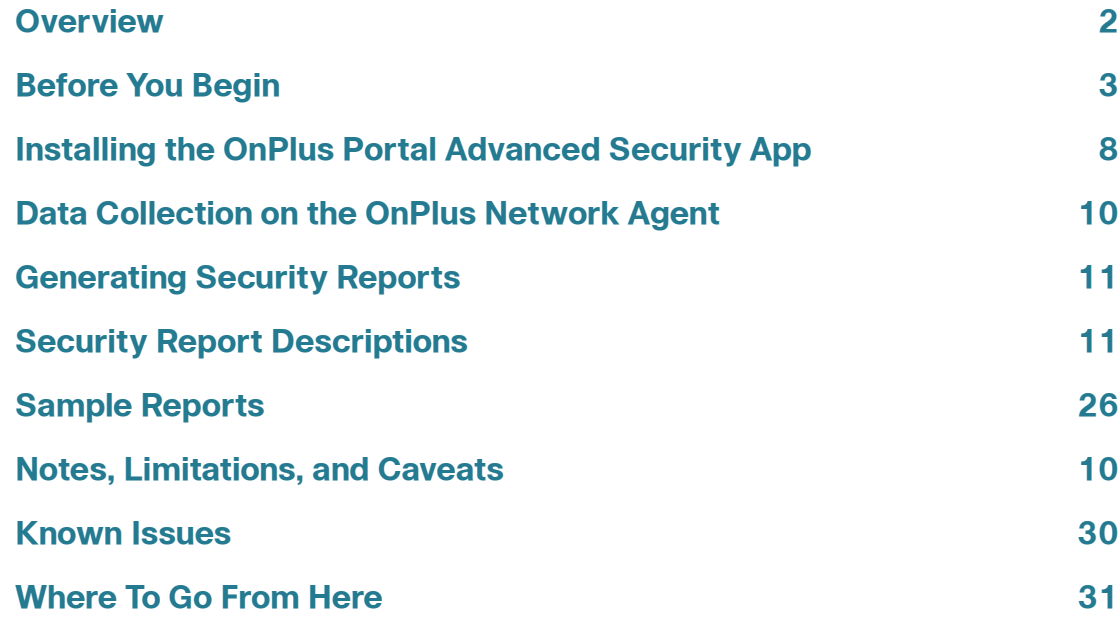

## <span id="page-1-0"></span>**Overview**

OnPlus Advanced Security is an incremental OnPlus module. It provides a comprehensive security management solution that complements Cisco's latest security platforms, such as the Cisco ISA500 series. It includes intelligent security reporting and customizable alerting from a centralized management interface. OnPlus Advanced Security service is offered as a simple, cloud-based subscription service. It eliminates the high costs and hassles of on-site maintenance while providing a complete set of features to optimize security performance and scale for growth. When coupled with the Cisco ISA500 Series, Cisco Advanced OnPlus Security is designed to enable Customers and Partners to easily and cost effectively use or offer Managed Security Services to their customers.

#### **Advanced Security Management Features**

When OnPlus Advanced Security is added to the OnPlus Service, it allows OnPlus Customers and Partners to:

- Generate comprehensive security reports from the Cisco ISA500 Series in key areas such as:
	- Network resource and bandwidth usage
	- Security threats and security attacks, including threats detected through IPS (Intrusion Prevention System)
	- Web, VPN, FTP, and email usage
	- Spam attacks
	- ISA500 device logins
- View security service reports and events in a separate, consolidated dashboard
- Schedule security reports to be automatically and directly sent to customers
- Personalize reports for individual customers
- Include custom recommendations based on observations of data and trends captured in reports
- Archive reports safely in the cloud without hassle of storage
- View executive summaries and detailed reports

#### **Baseline OnPlus Features**

When the ISA500 Series is present in the network, you can use the OnPlus Service to:

- Discover and view the ISA500 appliance in the OnPlus Portal customer network topology and inventory views
- Get information about other devices connected to the ISA500 appliance
- Access ISA500 appliance information such as MAC Address, IP address, serial number, firmware version, and device model name
- Perform basic device and network monitoring, including monitoring of ISA500 up/down status with simple alerting via mail or SMS text messages
- Upload and manage ISA500 appliance firmware
- Back up and restore ISA500 appliance configuration
- Connect to the Web-based ISA500 Series Configuration Utility remotely via the portal.
- View information about Warranty and Service Contracts when the ISA500 Security Appliance is available for purchase

### <span id="page-2-0"></span>**Before You Begin**

This section covers pre-requisites and configuration steps that must be performed before installing and the OnPlus Advanced Security Application:

- **[Requirements and Availability](#page-2-1)**
- **[Configuring Settings on the ISA500 Security Appliance](#page-3-0)**
- **[Configuring Settings on the OnPlus Portal](#page-5-0)**

#### <span id="page-2-1"></span>**Requirements and Availability**

Cisco OnPlus Advanced Security is currently available to Cisco OnPlus Customers and Partners that have a Cisco ISA500 Series Security Appliance installed on the network. If you have not installed and activated the Cisco ISA500, see www.cisco.com/go/isa500resources for information about installing and activating the Cisco ISA500.

For the ISA500 Series6, ISA500 Series Firmware Version 0.5.5 or later is recommended for OnPlus Advanced Security Application.

#### <span id="page-3-0"></span>**Configuring Settings on the ISA500 Security Appliance**

#### **Verify That Cisco OnPlus Support is Enabled**

In order for the ISA500 to communicate with the OnPlus Portal, support for the Cisco OnPlus Service must be enabled on the ISA500. Cisco OnPlus support is enabled by default.

For optimal device discovery and topology support via the OnPlus portal, you must also enable CDP and/or Bonjour discovery protocols on the ISA500.

**NOTE** These settings can also be configured via the ISA500 Series Setup wizard.

To view or modify Cisco OnPlus support settings on the ISA500, follow these steps.

**STEP 1** Log in to the ISA500 appliance as administrator.

**STEP 2** Navigate to **Device Management** > **Cisco Services & Support** > **Cisco OnPlus**.

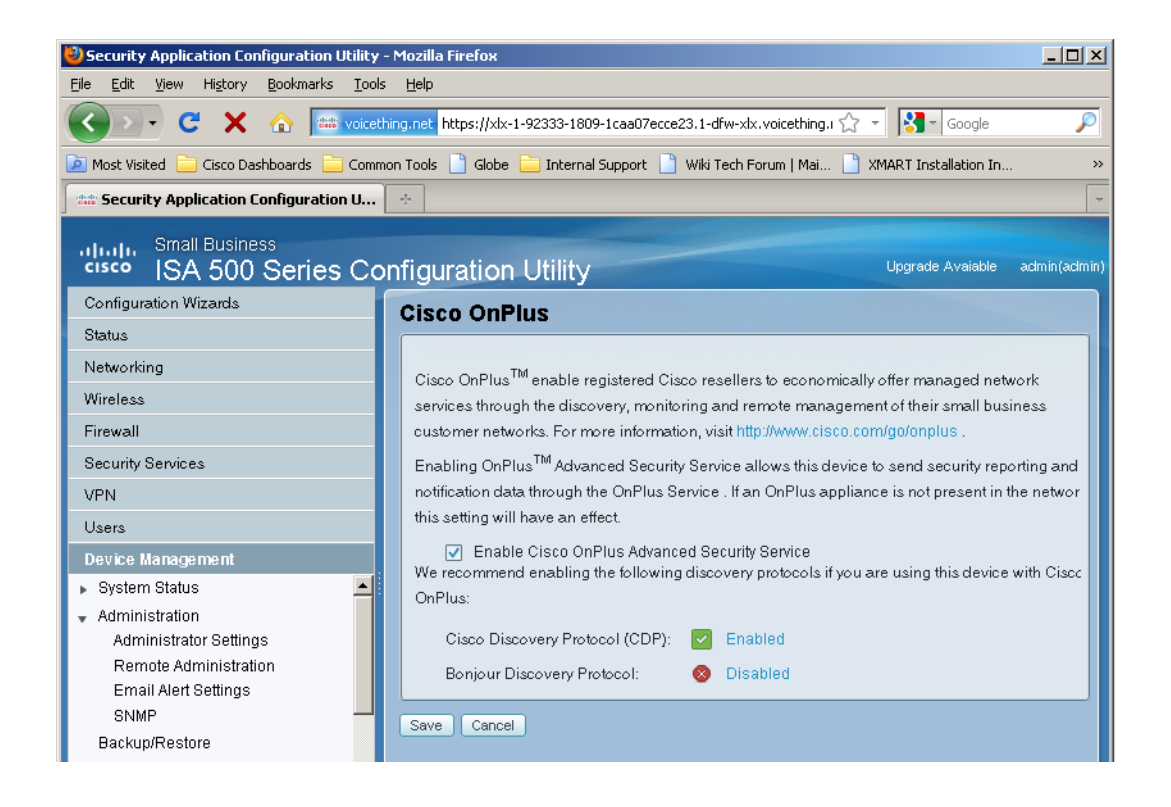

- **STEP 3** On the Cisco OnPlus page, make sure that **Enable Cisco OnPlus Advanced Security Service** is checked.
- **STEP 4** Enable **Cisco Discovery Protocol (CDP)** and **Bonjour Discovery Protocol**. For optimal device discovery with OnPlus, enable both discovery protocols.
- **STEP 5** Click **Save.**

#### **Verify ISA500 Series Security Services License**

Some reports, such as Web Threats, Virus Attacks, SPAM Filter, and IPS Threats, require a valid Security Services license to be installed on the ISA500 appliance.

To verify license status on the ISA500, open the **Dashboard** on the ISA500 and look under **Licenses**. It should display "Security Services License Installed." To view, add, or renew licenses on the ISA500, choose **Device Management** > **License Management**.

#### **Configure Security Services**

As a best practice, you should enable and configure Security Services on the ISA500 Security Appliance before installing the Advanced Security App.

For Advanced Security reports such as Web threats, virus attacks, spam filter, IPS threats, firewall attacks, and Web usage, Security Services must be enabled and configured on the ISA500 Security Appliance so that the relevant data can be collected.

To configure these settings on the ISA500, log in as administrator and choose **Security Services** from the navigation menu on the left.

For information about these settings, see the Cisco ISA500 Security Appliance Administration Guide or online help.

For information on ISA500 Security Services settings that are required to collect data for specific OnPlus Advanced Security reports, see **[Security Report](#page-12-0)  [Descriptions, page 13](#page-12-0)**.

### <span id="page-5-0"></span>**Configuring Settings on the OnPlus Portal**

#### **Enter ISA500 Login Access Credentials on the Portal**

You must enter administrator-level access credentials for the ISA500 Series Security Appliance on the OnPlus Portal before you can enable the Advanced Security Application for a customer. The portal uses these credentials for device discovery, security reporting, and portal features such as configuration backup/ restore, and firmware upgrades for the ISA500 appliance.

**TIP** As a best practice, we recommend that you create a separate administrator account for OnPlus Portal login access.

To enter login access credentials on the OnPlus Portal, follow these steps.

- **STEP 1** Log in to the portal and open the Topology view.
- **STEP 2** Locate the ISA500 Series Security Appliance icon in the Topology.
- **STEP 3** Click the Device Information icon to open the Device Information window.
- **STEP 4** In the Device Information window, select the **Credentials** tab.
- **STEP 5** On the Credentials tab, click **Login Access** and enter the admin account username and password for the ISA500.

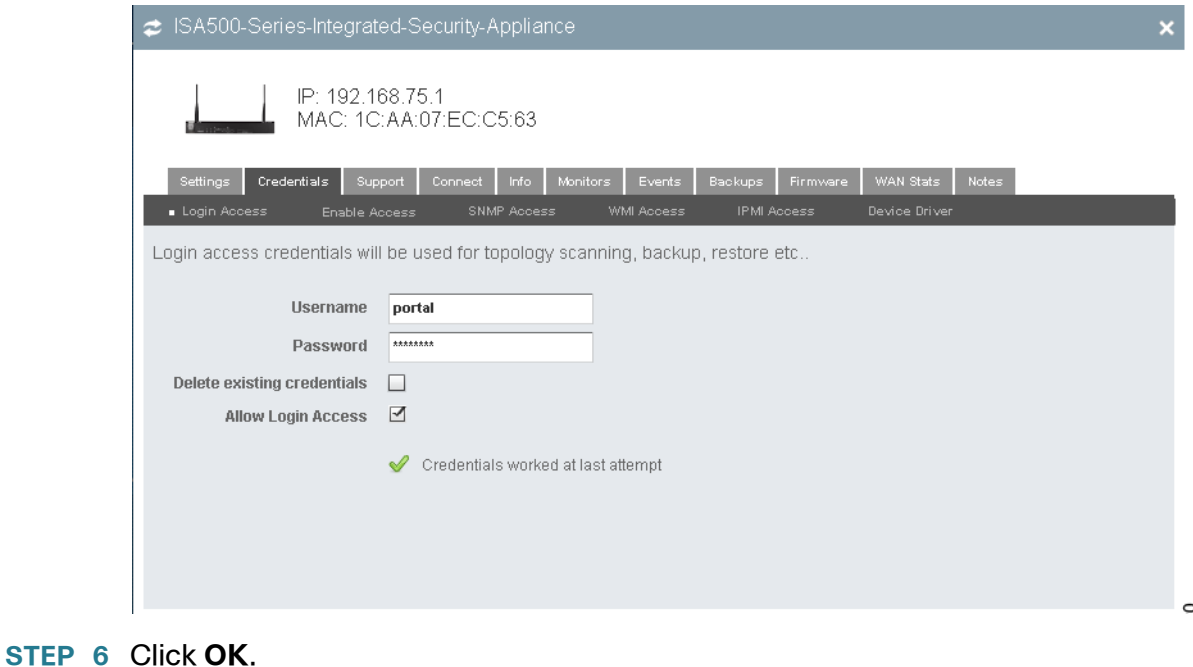

When the credentials are successfully applied, a green check mark and the message "Credentials worked at last attempt" appears on the Credentials tab.

#### **Verify Web Connection Settings for Remote Access**

To verify that the Web connection settings for remote access to the ISA500 Series management interface are correct on the portal, follow these steps.

- **STEP 1** Log in to the portal and open the Topology view.
- **STEP 2** Locate the ISA500 Series Security Appliance icon in the Topology.
- **STEP 3** Click the Device Information icon to open the Device Information window.
- **STEP 4** In the Device Information window, select the **Connect** tab.

As soon below, recommended Web connection settings for remote access to the ISA500 Series device manager via the portal are as follows:

- Device Web port: **80**
- Secure (HTTPS) connection, Fix Headers, Fix URLs, and Disable proxy behavior. Unchecked (disabled).

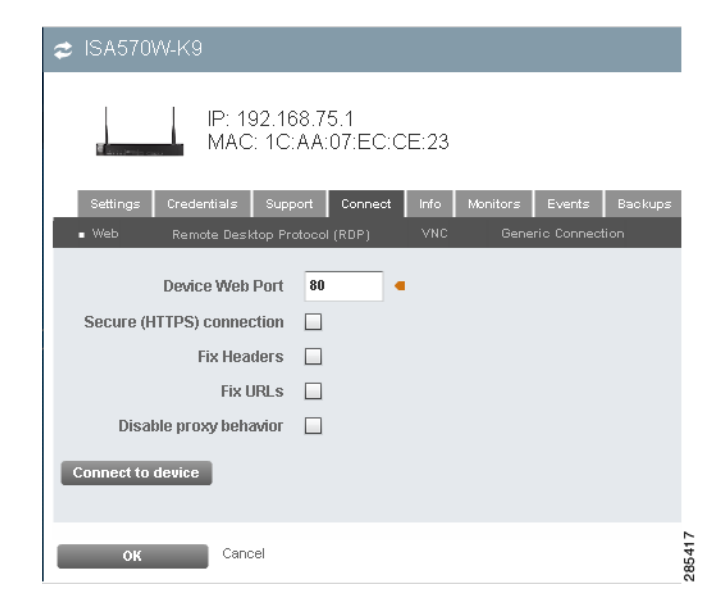

**STEP 5** After modifying settings, click **OK**.

For more information, see the Cisco OnPlus Portal User Guide. To access the HTML version of the guide from the portal, click the **Documentation** link at the top of the page. The guide is also available on Cisco.com at the following URL:

[www.cisco.com/en/US/products/ps11792/products\\_user\\_guide\\_list.html](http://www.cisco.com/en/US/products/ps11792/products_user_guide_list.html)

## <span id="page-7-0"></span>**Installing the OnPlus Portal Advanced Security App**

**IMPORTANT** The purple OnPlus Security Application Available recommendation dialog in the Topology view does not appear immediately after you enter login access credentials for the ISA500 device. After you enter credentials, the OnPlus Portal discovery process must run and successfully log in to and verify the appliance before the recommendation dialog will appear. This can take 2 to 3 minutes or longer.

If the login access credentials you entered on the portal are valid and the portal can successfully discover and log in to the ISA500 device, the OnPlus Security Application tooltip appears in the Topology view and a purple Security icon appears on the dashboard toolbar.

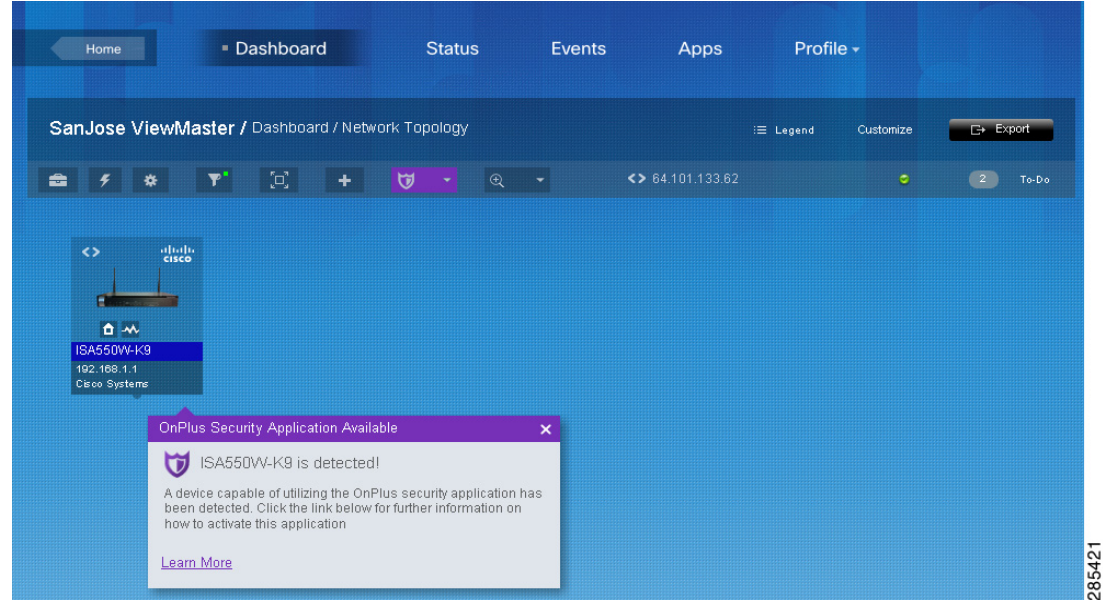

To install the Advanced Security Application for a customer, follow these steps.

**STEP 1** Click the Learn More link in the tooltip to go to the Apps page, where you can install the Advanced Security Application.

> If you are a Cisco Customer and you have closed the tooltip, from the Dashboard, choose **Apps** from the menu at the top of the page.

> If you are a Partner and you have closed the tooltip, go to the Partner Account Overview page, select the customer, and choose **Apps** from the menu at the top of the page.

**STEP 2** On the Apps page, choose **Security** from the menu on the left. The Security menu displays the following message when an ISA500 is not installed in the network:

ISA570 or ISA500 Not Detected

- **STEP 3** Locate the Advanced Security Application and click **FREE**.
- **STEP 4** In the Add App window, click **Add** to sign up for the application and install the Advanced Security application.
- **STEP 5** Click **OK** to confirm the installation.

After the application is installed, the Security menu is added to the customer dashboard, and the Apps page on the portal shows that the app has been successfully installed.

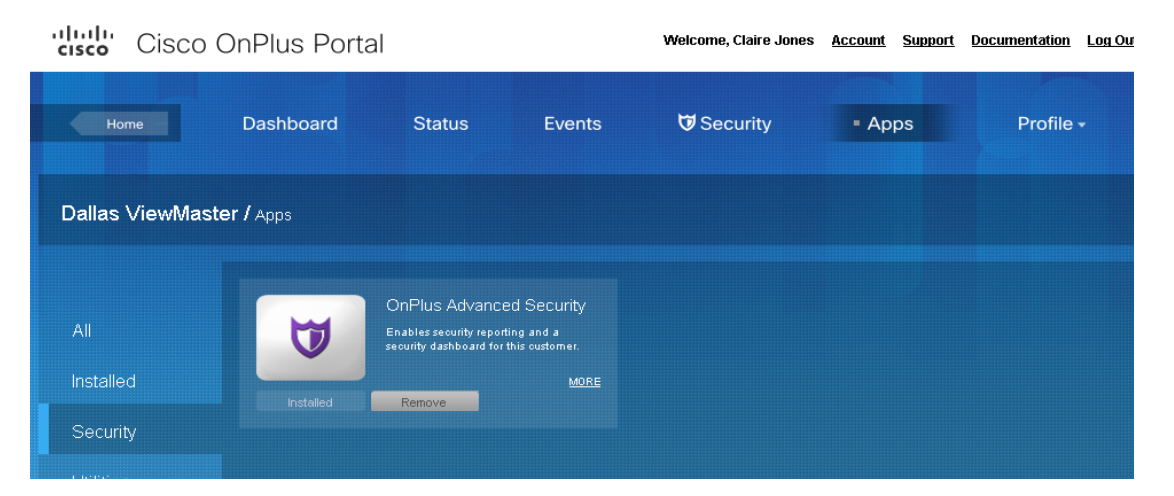

For descriptions of available reports, see **[Security Report Descriptions, page 13](#page-12-0)**.

To learn how to generate a report, see the section **[Generating Security Reports,](#page-10-0)  [page 11](#page-10-0)**.

## <span id="page-9-0"></span>**Removing the Advanced Security App**

**IMPORTANT** When you remove the Advanced Security App, all ISA500 device data collected and stored on the OnPlus Network Agent by the security application is deleted and cannot be recovered.

To remove the Advanced Security application for your network or for a specific customer, follow these steps.

- **STEP 1** From the Customer Account Dashboard, choose **Apps** or from the Partner Account Overview page, select the customer and choose **Apps**.
- **STEP 2** In the list of Installed apps, locate the Advanced Security icon and click **Remove**.
- **STEP 3** Click **OK** to confirm.

When you remove the Advanced Security application, all ISA500 data collected and stored on the OnPlus Network Agent by the application is deleted.

## <span id="page-9-1"></span>**Data Collection on the OnPlus Network Agent**

When the Advanced Security application is installed, the user registers with the ISA500 (this requires device access credentials for the admin user to be entered on the portal). See **[Installing the OnPlus Portal Advanced Security App, page 8](#page-7-0)**.

Data from the ISA500 Security Appliance is collected on the OnPlus Network Agent.

Data samples from the ISA500 Security Appliance are sent to the OnPlus Network Agent at 1-minute intervals.

- Numerical data samples are consolidated into hourly, daily, and monthly data samples.
- As the data is collected, it is stored in RAM on the OnPlus Network Agent.
- Once every twenty four (24) hours, at the OnPlus Portal maintenance window, the data in RAM on the OnPlus Network Agent is written to flash memory on the OnPlus Network Agent.

## <span id="page-10-0"></span>**Generating Security Reports**

To create an Advanced Security report, follow these steps.

- **STEP 1** To access the Create Report window, use one of the following methods:
	- From the Customer Account Dashboard, choose **Security** to open the Security dashboard. Select Reports and click **+ Create Report**.
	- From the Partner Account Overview, select a customer, then choose **Security** to open the Security dashboard. Select the **Reports** tab and click **+ Create Report**.
	- From the Partner Account Overview page, choose **Reports** > **Report Listing**, then click **+ Create Report**.
- **STEP 2** In the Create Report window, choose a report type, select a customer (only if this is a Partner Account), and specify a format (PDF, CSV, or HTML).

For Partner Accounts, when you select a security report, only customers that have the Advanced Security Application installed appear in the Customer list.

Advanced Security reports are prefixed with the word "Security" in the report Type drop-down menu.

- **STEP 3** Choose sections to include in the report.
- **STEP 4** Choose scheduling options. You can create on-demand reports and specify begin and end dates for the reporting period or you can schedule recurring reports.

#### **STEP 5** Click **Save**.

For Customer Accounts, Advanced Security reports can be viewed by selecting the **Reports** tab on the Security option of the Deathbed.

For Partner Accounts, Advanced Security reports for each customer can be viewed by selecting the **Reports** tab on the Security option of the customer's dashboard.

If the report does not appear in the list, try refreshing your Web browser.

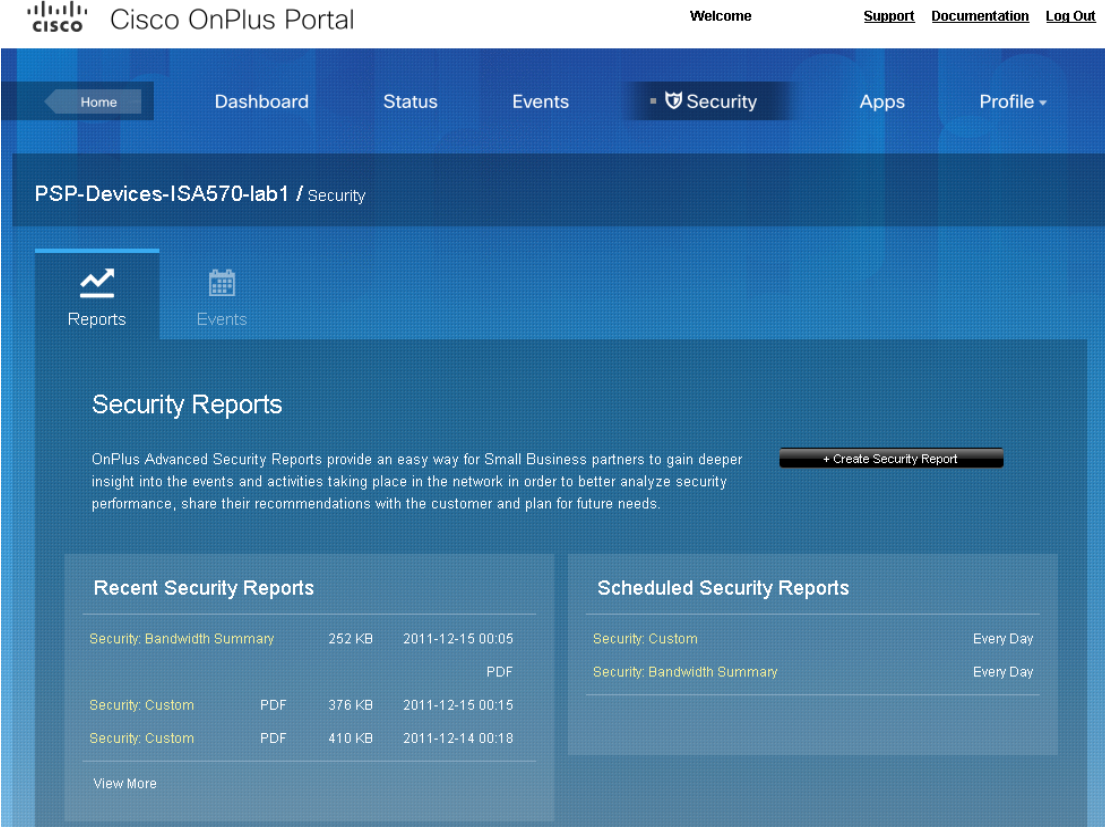

These reports are also available from the **Reports** > **Reports** Listing page.

For more information, see the "Reports" section of the Cisco OnPlus Portal User Guide. To view the HTML version of the guide from the portal, click the **Documentation** link at the top of the page (to the left of the Logout link).

## <span id="page-12-0"></span>**Security Report Descriptions**

Refer to the following sections to learn more about the data that is collected and displayed in each type of report.

- **[Device Utilization](#page-12-1)**
- **[Network Usage](#page-13-0)**
- **[Bandwidth Summary](#page-14-0)**
- **[Device Logins](#page-14-1)**
- **[WiFi Report](#page-15-1)**
- **[VPN Report](#page-15-0)**
- **[Firewall Attacks](#page-16-0)**
- **[Web Usage](#page-19-0)**
- **[Web Threats \(Security Services License Required\)](#page-20-0)**
- **[Virus Attacks \(Security Services License Required\)](#page-22-0)**
- **[Spam Filter](#page-23-0)**
- **[IPS Threats](#page-23-1)**
- **[Custom](#page-24-0)**

### <span id="page-12-1"></span>**Device Utilization**

Percent utilization of the CPU, compact flash, and RAM on the ISA500 Security Appliance, presented in graph and table formats.

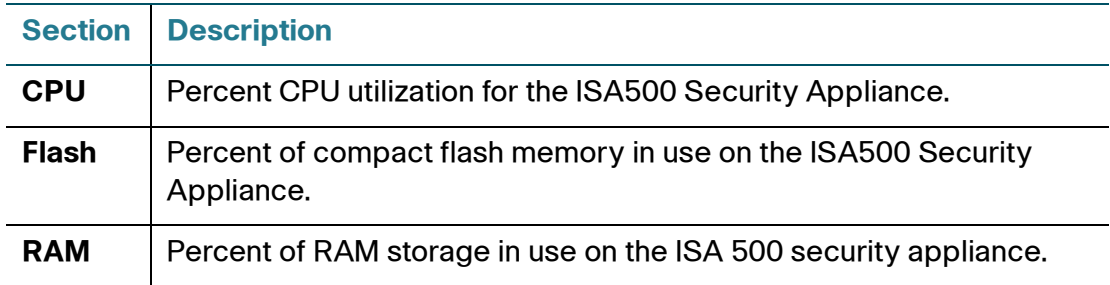

### <span id="page-13-0"></span>**Network Usage**

Network usage in bytes and packets by protocol: HTTP, HTTPS, Email, SSH, and FTP, presented in graph and table formats.

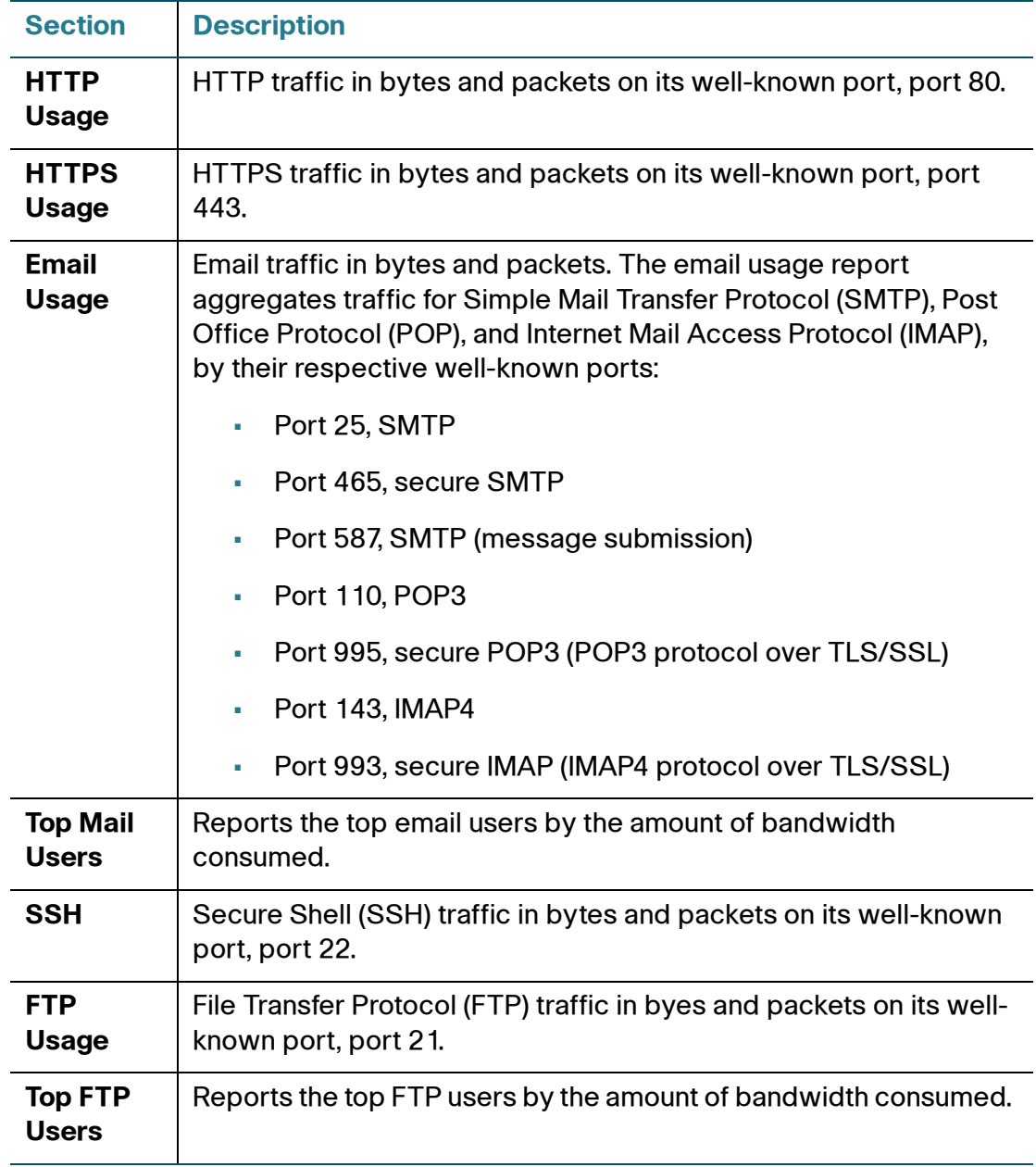

### <span id="page-14-0"></span>**Bandwidth Summary**

Graphical and tabular format report of inbound and outbound traffic in bytes, by type.

When CSV is selected as the report format, the following additional data is provided: number of dropped packets (in), dropped packets (out), error packets (in), and error packets (out).

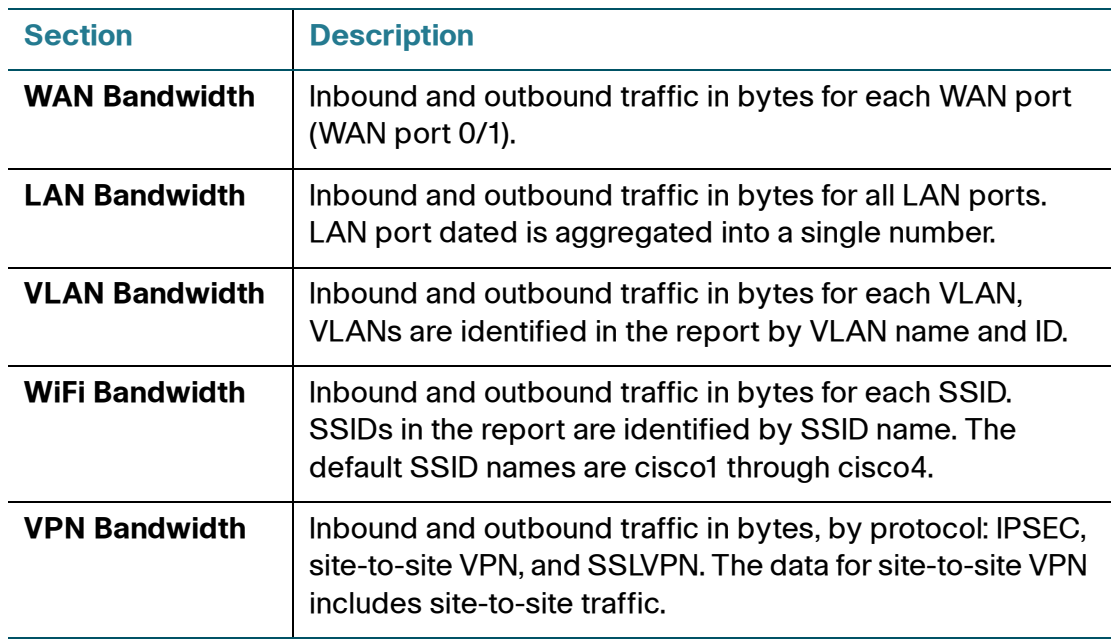

### <span id="page-14-1"></span>**Device Logins**

ISA500 Security Appliance administrator logins, user account logins, and failed logins.

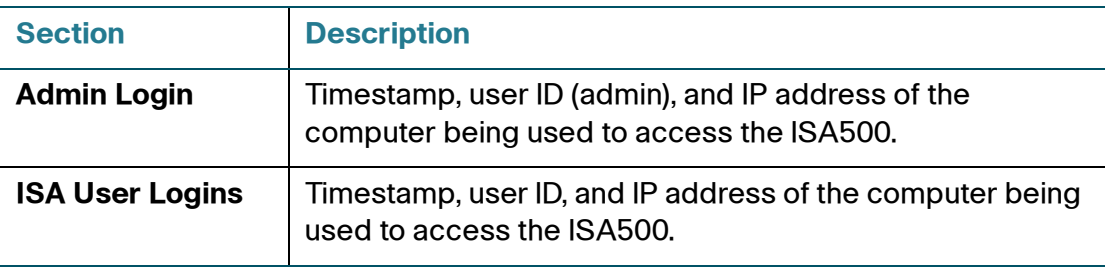

### **Application Note**

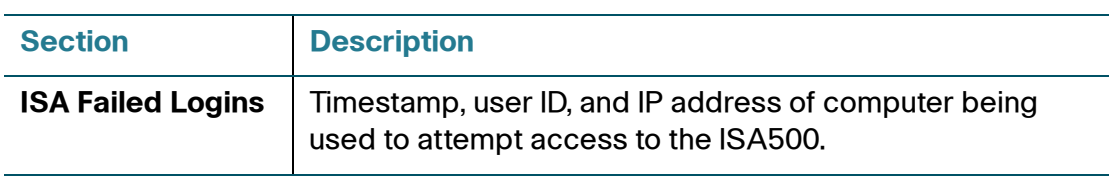

### <span id="page-15-1"></span>**WiFi Report**

Reports WiFi usage.

The duration column for an entry is empty if the VPN user is connected when the report is generated.

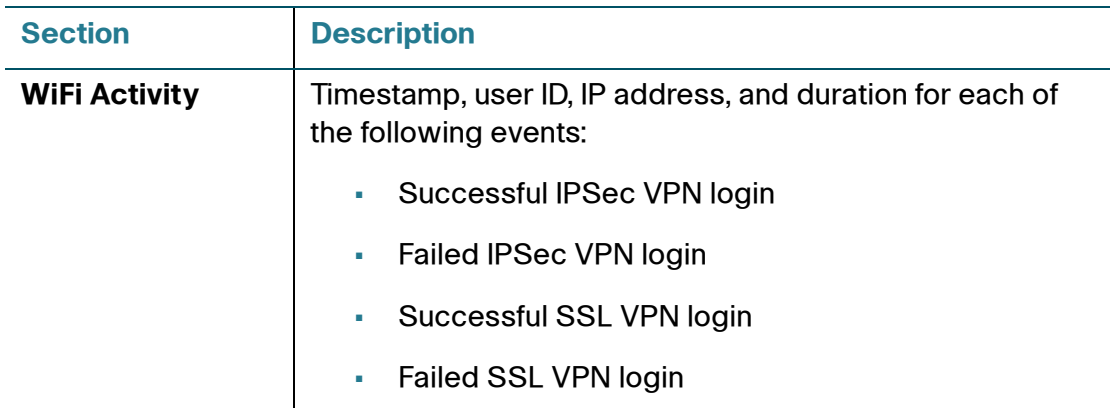

### <span id="page-15-0"></span>**VPN Report**

IPSec and SSL VPN login tracking.

The duration column for an entry is empty if the VPN user is connected when the report is generated.

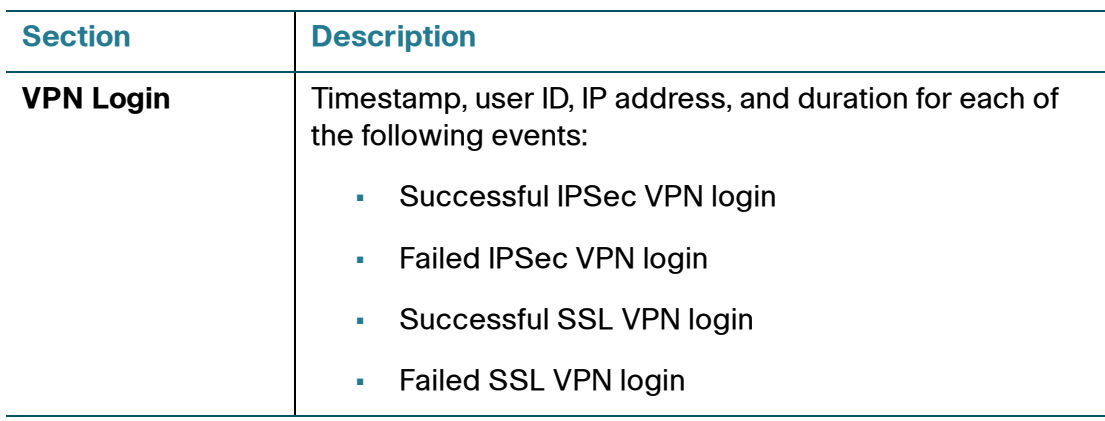

### <span id="page-16-0"></span>**Firewall Attacks**

Displays summary and detail information for firewall attack events detected by the Firewall Attack Protection Security Service on the ISA500 security appliance.

**IMPORTANT** The data available for this report depends on how the firewall attack settings are configured on the ISA500 device. If firewall attack settings are not configured in the ISA500, no data will be available. For information about configuring firewall attack settings on the ISA500, refer to the ISA500 Series Security Appliance administration guide or online help.

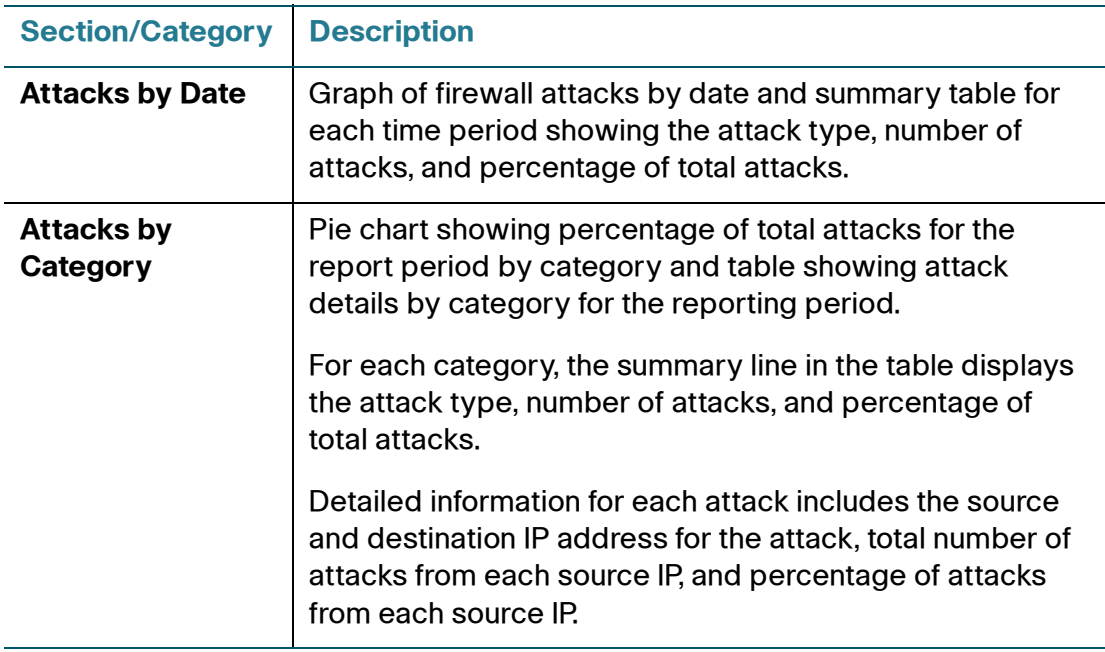

## **Application Note**

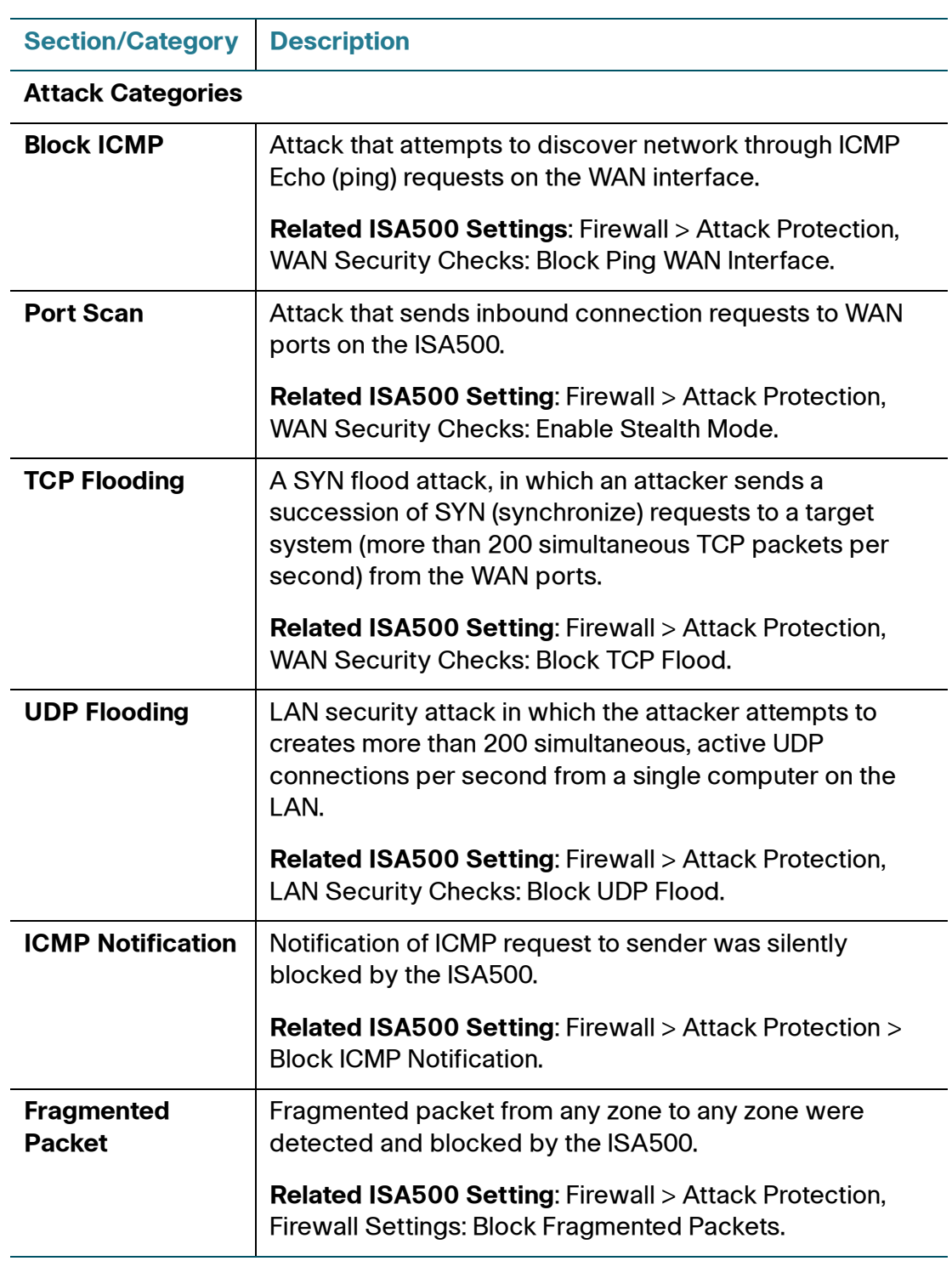

## **Application Note**

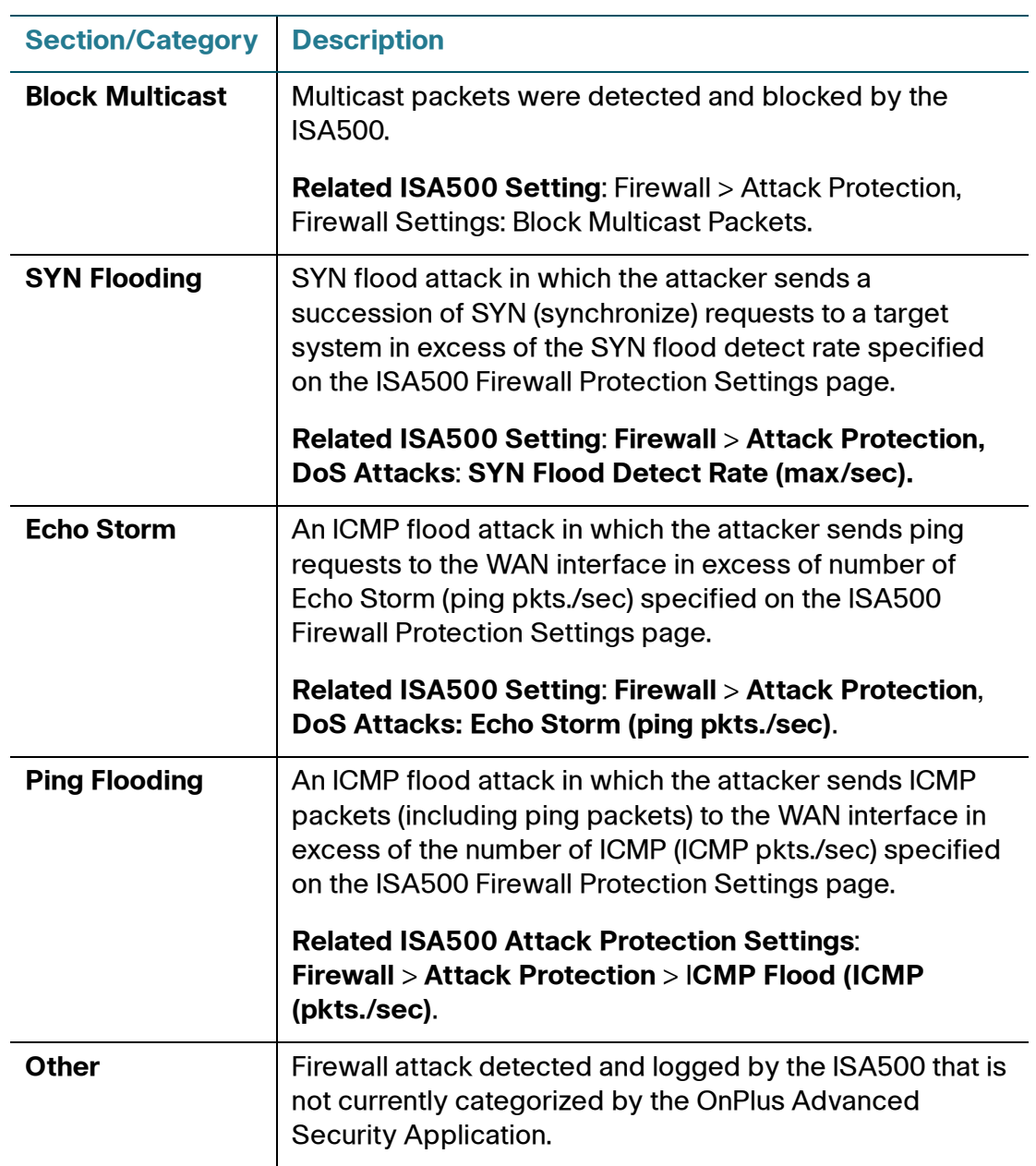

### <span id="page-19-0"></span>**Web Usage**

Displays summary and detail information for Web usage by category, top visited sites, top users, and blocked sites.

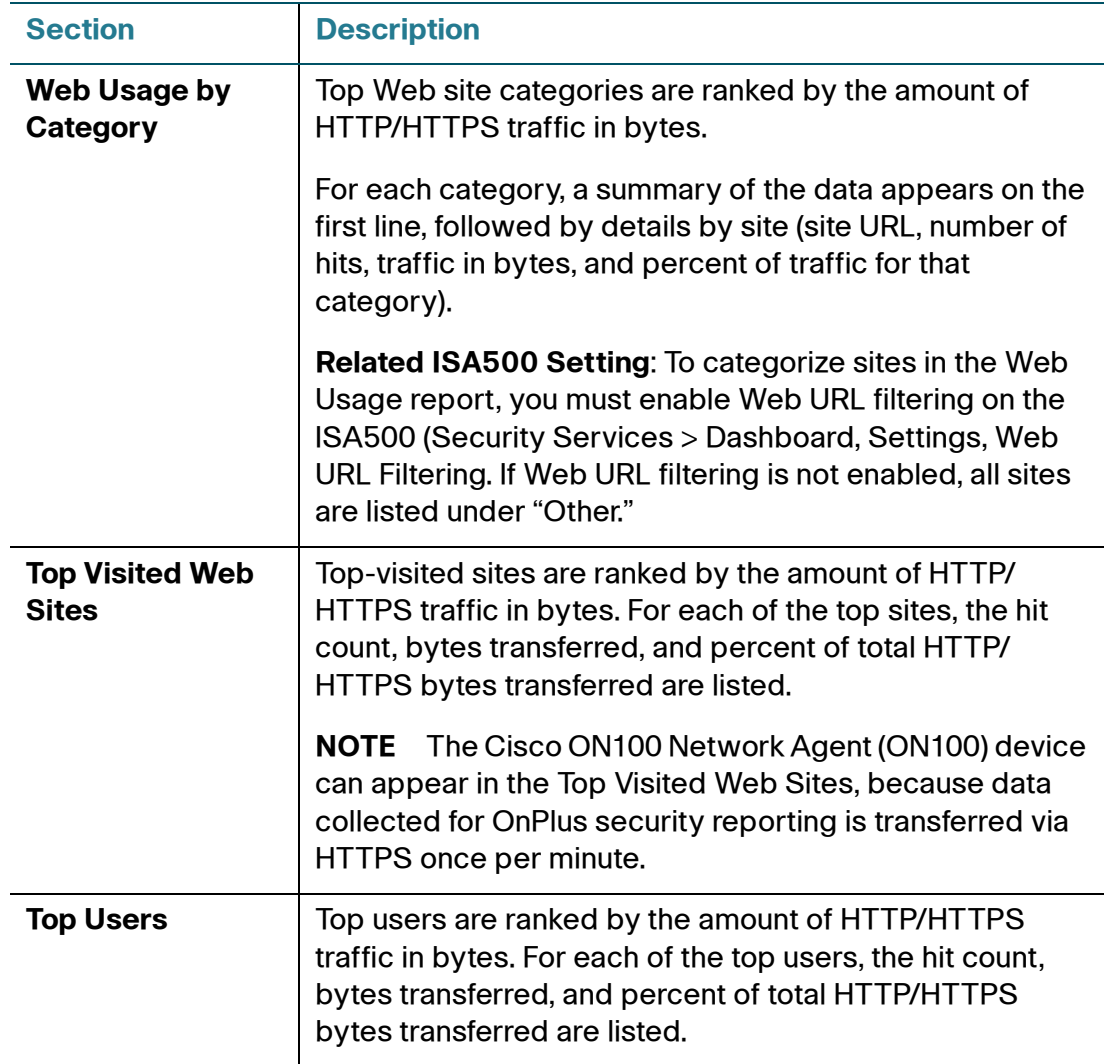

#### **Application Note**

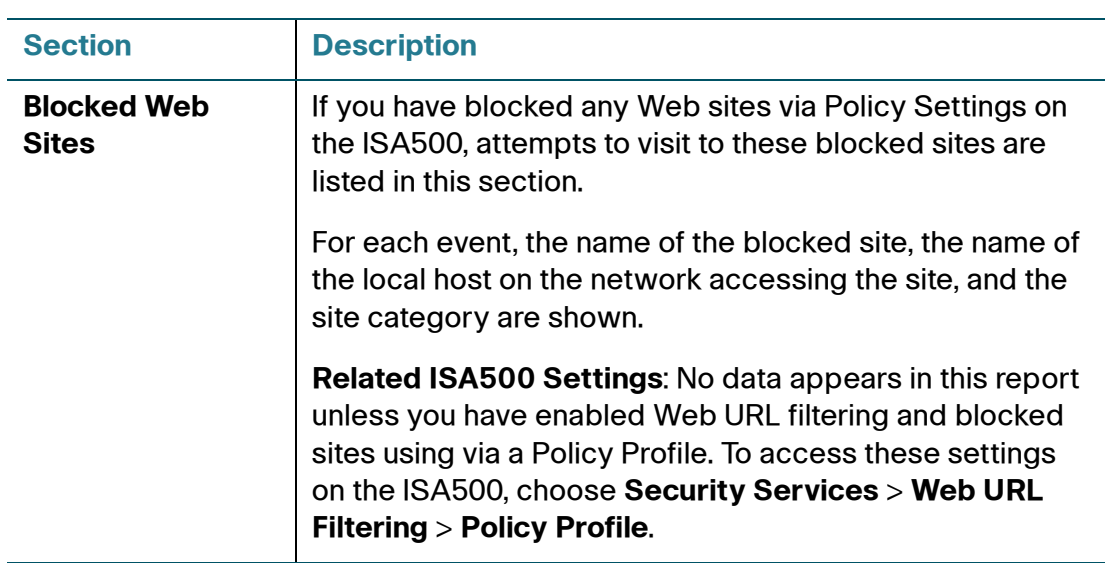

### <span id="page-20-0"></span>**Web Threats (Security Services License Required)**

Displays summary and detail information for Web threats detected by the Web Reputation Filtering service or Security Policy Profile configured on the ISA500 appliance.

This report can only be generated if a valid Security Services license is installed on the ISA500. See **Verify ISA500 Series Security Services License, page 5**.

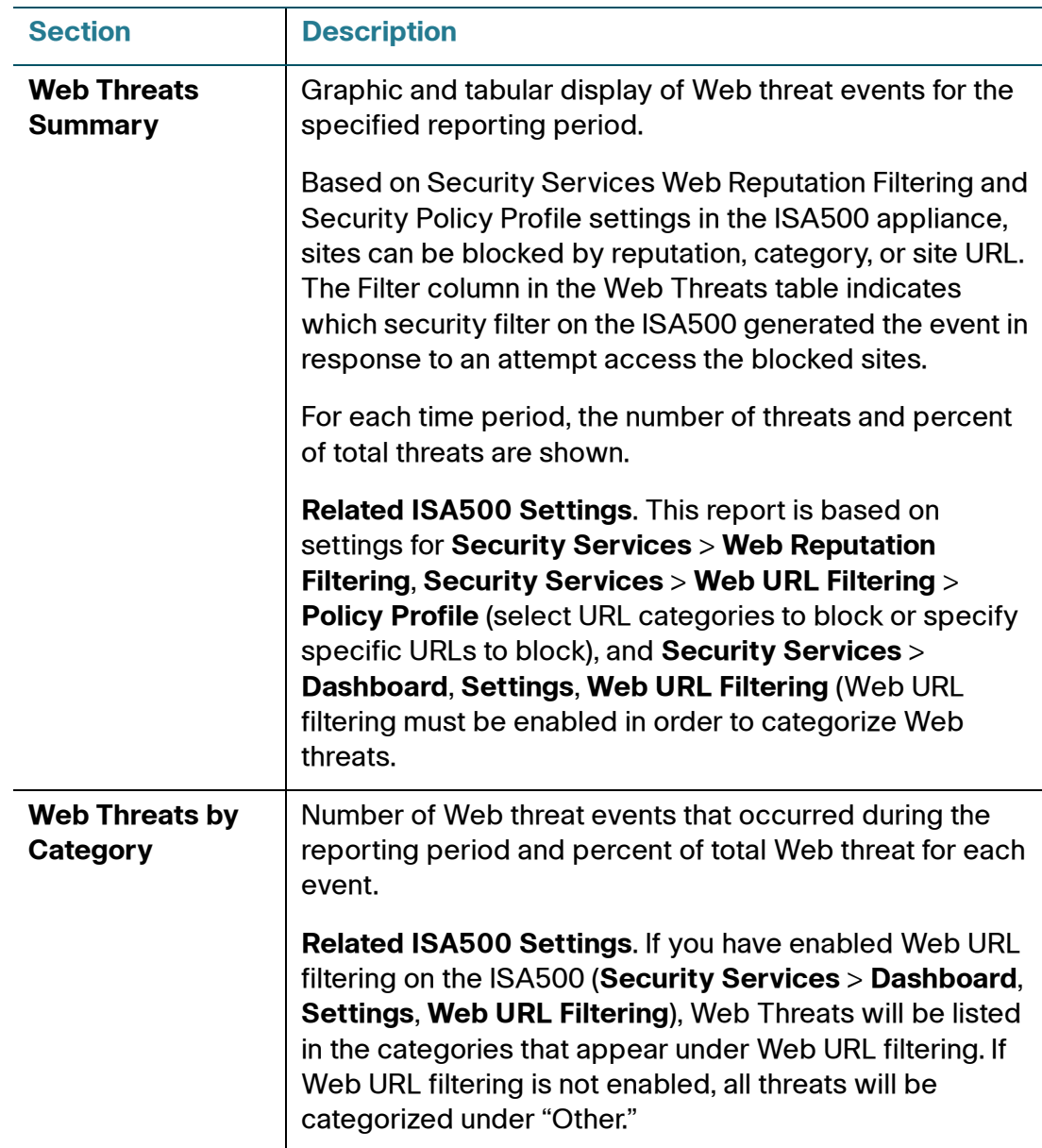

### <span id="page-22-0"></span>**Virus Attacks (Security Services License Required)**

Displays summary and detail information for virus attack events detected by the ISA500 Anti-Virus Security Service.

This report can only be generated if a valid Security Services license is installed on the ISA500. See **Verify ISA500 Series Security Services License, page 5**.

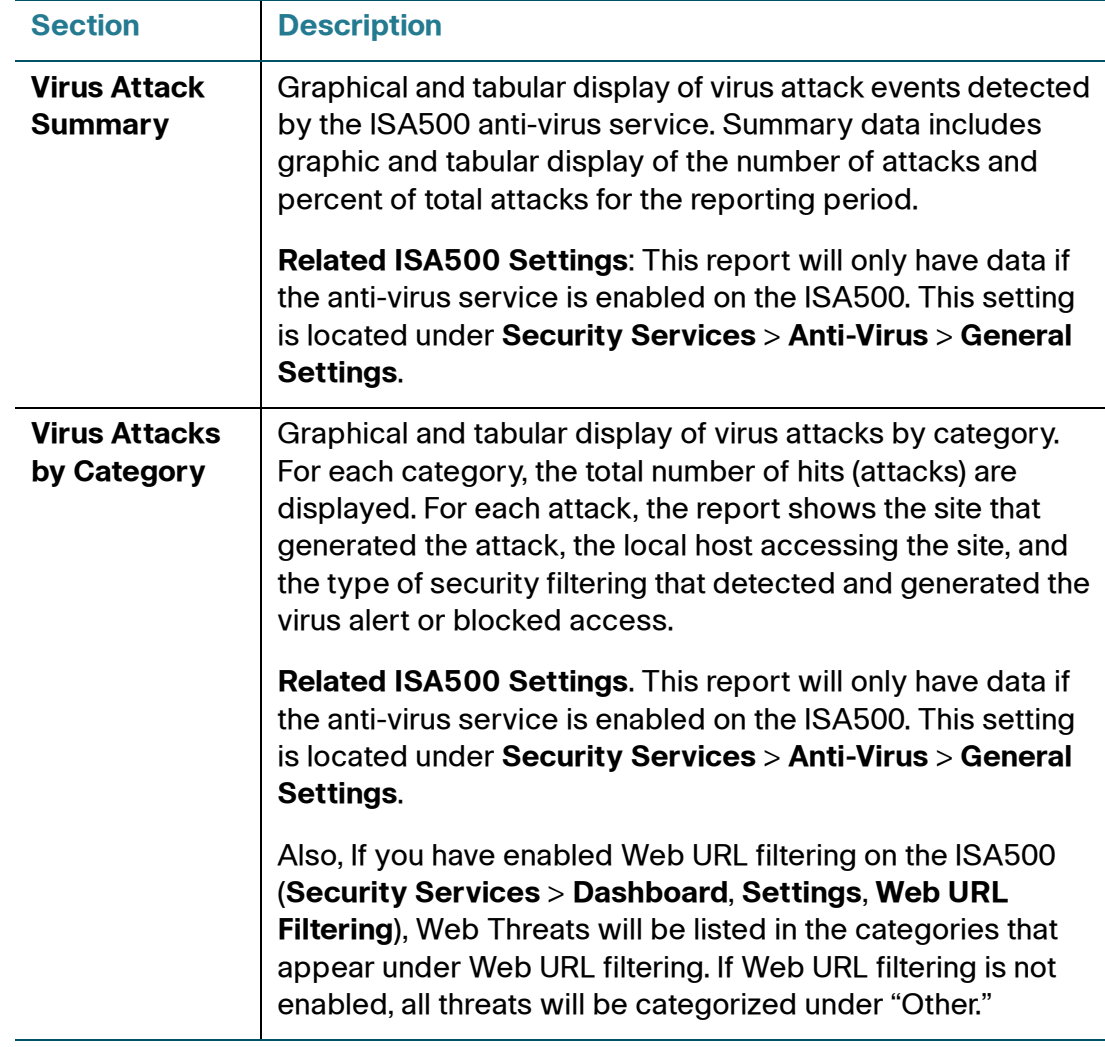

### <span id="page-23-0"></span>**Spam Filter**

Displays summary and details for emails blocked by the Spam Filter service on the ISA500. An email is classified as spam if the sender's reputation is below the SPAM threshold configured on the ISA500. This report can only be generated if a valid Security Services license is installed on the ISA500. See **Verify ISA500 Series Security Services License, page 5**.

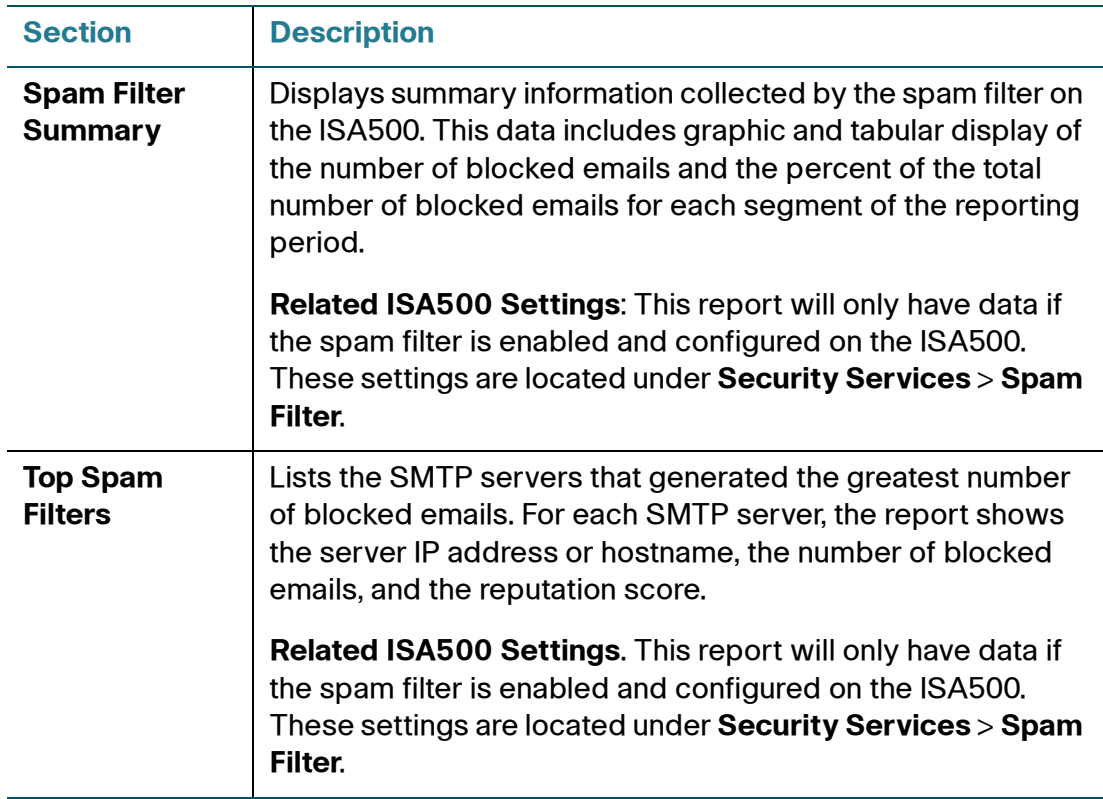

### <span id="page-23-1"></span>**IPS Threats**

Displays summary and detail information about security threats blocked by the Intrusion Prevention System (IPS) on the ISA500.

When CSV is selected as the report format, additional data is provided (for example, the source IP address of the blocked threat).

This report can only be generated if a valid Security Services license is installed on the ISA500. See **Verify ISA500 Series Security Services License, page 5**.

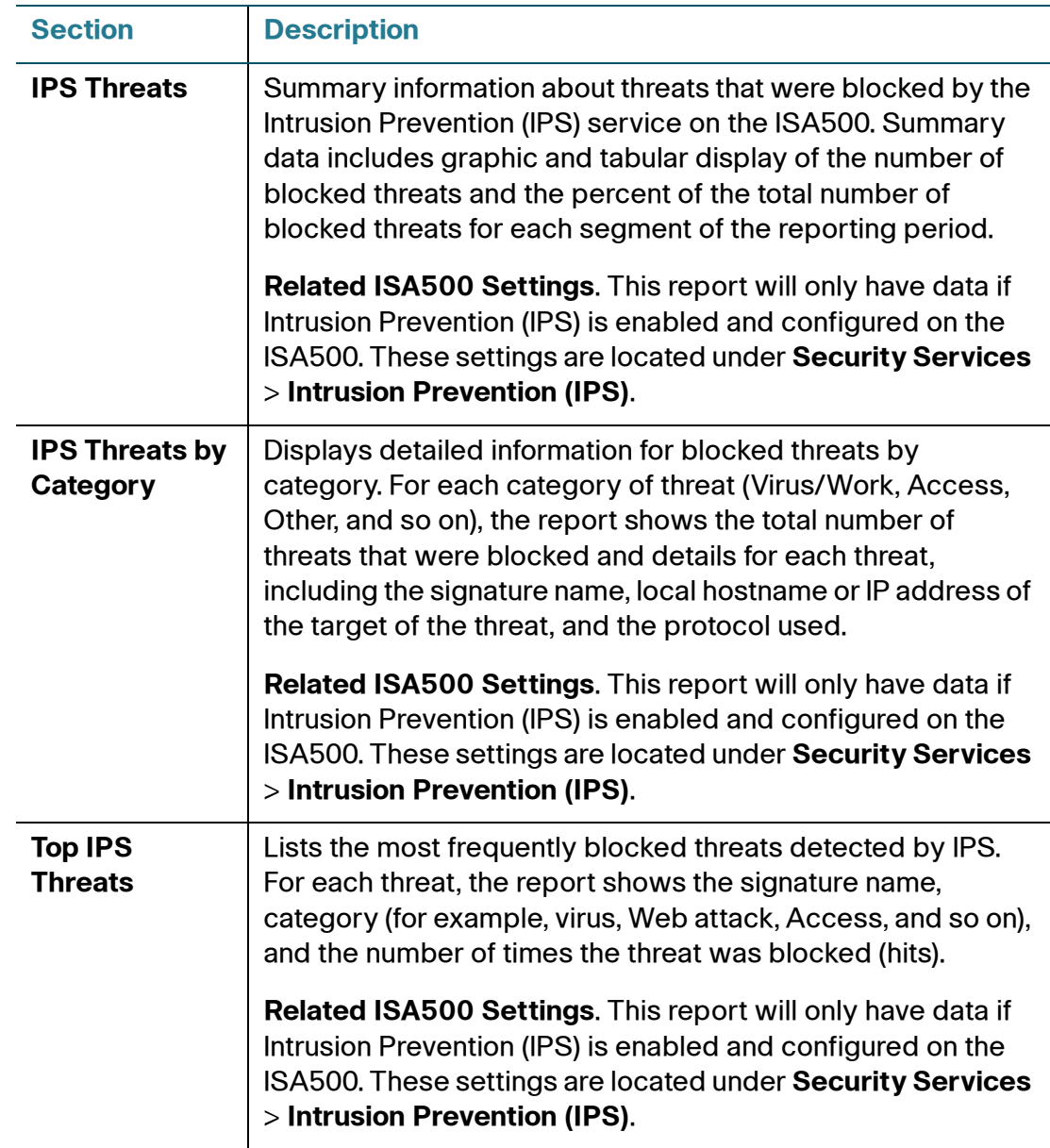

### <span id="page-24-0"></span>**Custom**

A Custom Security report can be generated by choosing sections from any of the Security reports listed in this section when generating the report.

For custom security reports, a Recommendation field is provided where you can enter specific comments or recommendations for the customer.

## <span id="page-25-0"></span>**Sample Reports**

### **WiFi Bandwidth (from Bandwidth Summary Report), Daily**

### **WIFI Bandwidth**

WIFI SSID: 570-data

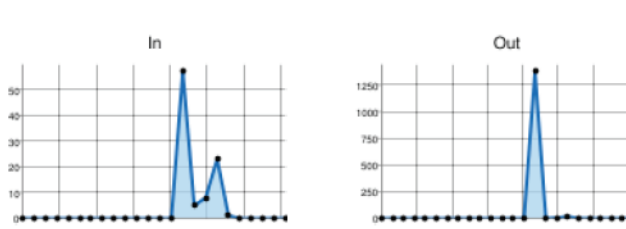

Table 5. WIFI SSID570-data: WIFI Bandwidth Bytes by Hour

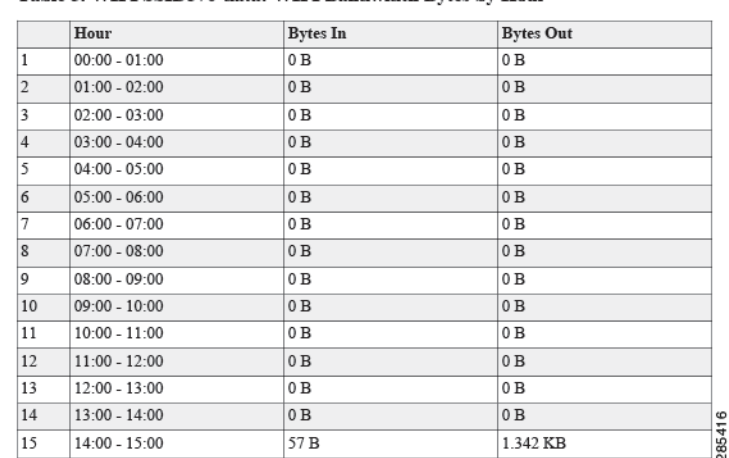

#### **Firewall Attack Summary, Attacks by Category, Daily**

### **FW Attack Summary**

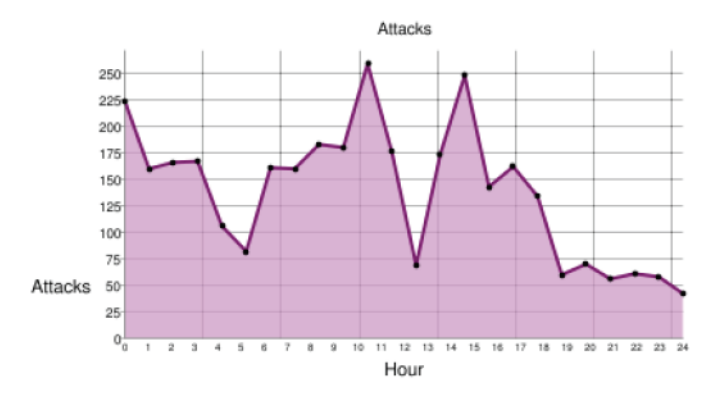

#### Table 15. FW Attack Summary

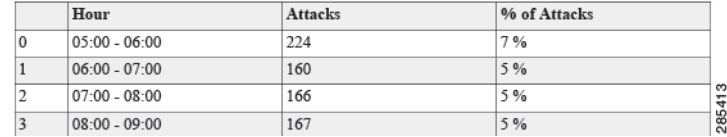

### **FW Attacks by Category**

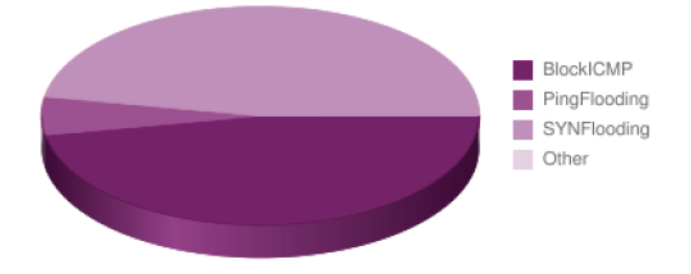

#### Table 16. Firewall Attacks by Category

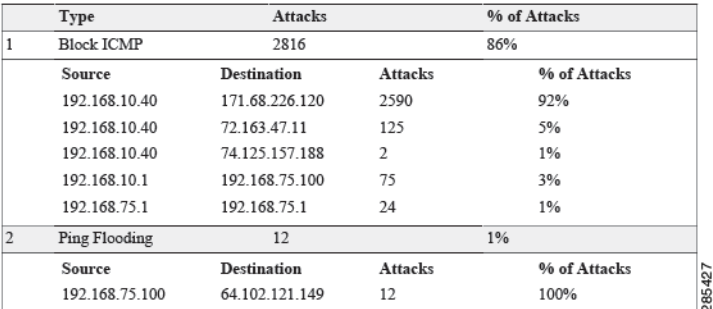

#### **Web Usage (Top Visited, Top Users)**

**NOTE** The Cisco ON100 Network Agent (ON100) device can appear in the Top Visited Web Sites, because data collected for OnPlus security reporting is transferred via HTTPS once per minute.

#### **Top Visited Web Sites**

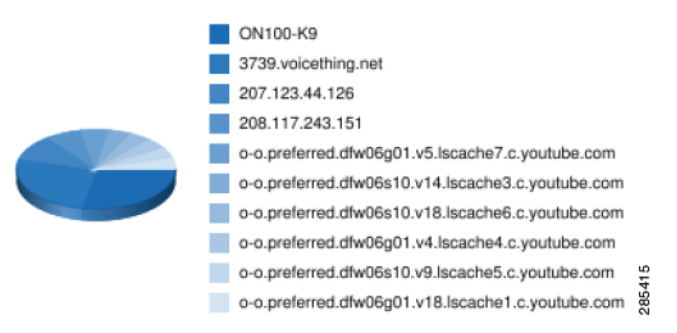

### **Top Users of Web**

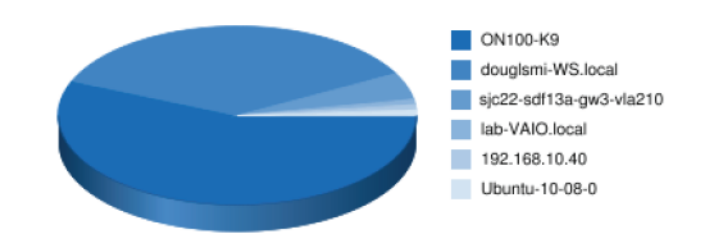

#### Table 3. Top Users of Web

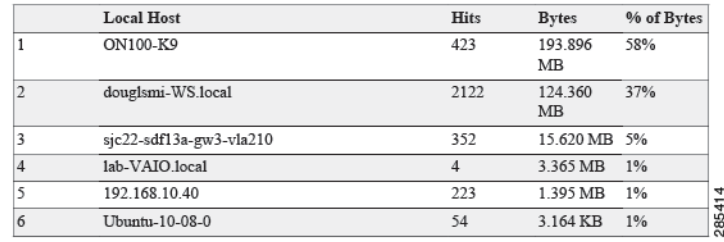

## <span id="page-28-0"></span>**Notes, Limitations, and Caveats**

The following notes, limitations, and caveats apply to the Cisco OnPlus Advanced Security Application:

- When you remove the Advanced Security application on the portal, all ISA500 data that is stored on the OnPlus Network Agent by the security application is deleted.
- When the OnPlus Network Agent loses power, all ISA500 data stored in the RAM since the last successful maintenance window will be lost. There is no recovery. For more information, see **[Data Collection on the OnPlus](#page-9-1)  [Network Agent, page 10](#page-9-1)**.
- If Cisco OnPlus support is disabled on the ISA500 Security Appliance, the Cisco OnPlus Service will be unable to communicate with the ISA500 device, and device management, monitoring and reporting will not function. Only basic device discovery and remote connectivity will be available through the OnPlus Service.
- If the reports indicate "No data is available," the possible causes are as follows:
	- There was no relevant data to capture.
	- The Security Services license is not installed on the ISA500.
	- Security Services settings required to generate data for the report are not configured on the ISA500.
	- Device access credentials are invalid. This can occur if the password for the admin account used for login access by the portal is changed in the ISA500 Series Configuration Utility and is not updated on the portal.

## <span id="page-29-0"></span>**Known Issues**

The following known issues apply to the OnPlus Advanced Security App in Release 6.6 of the OnPlus Portal.

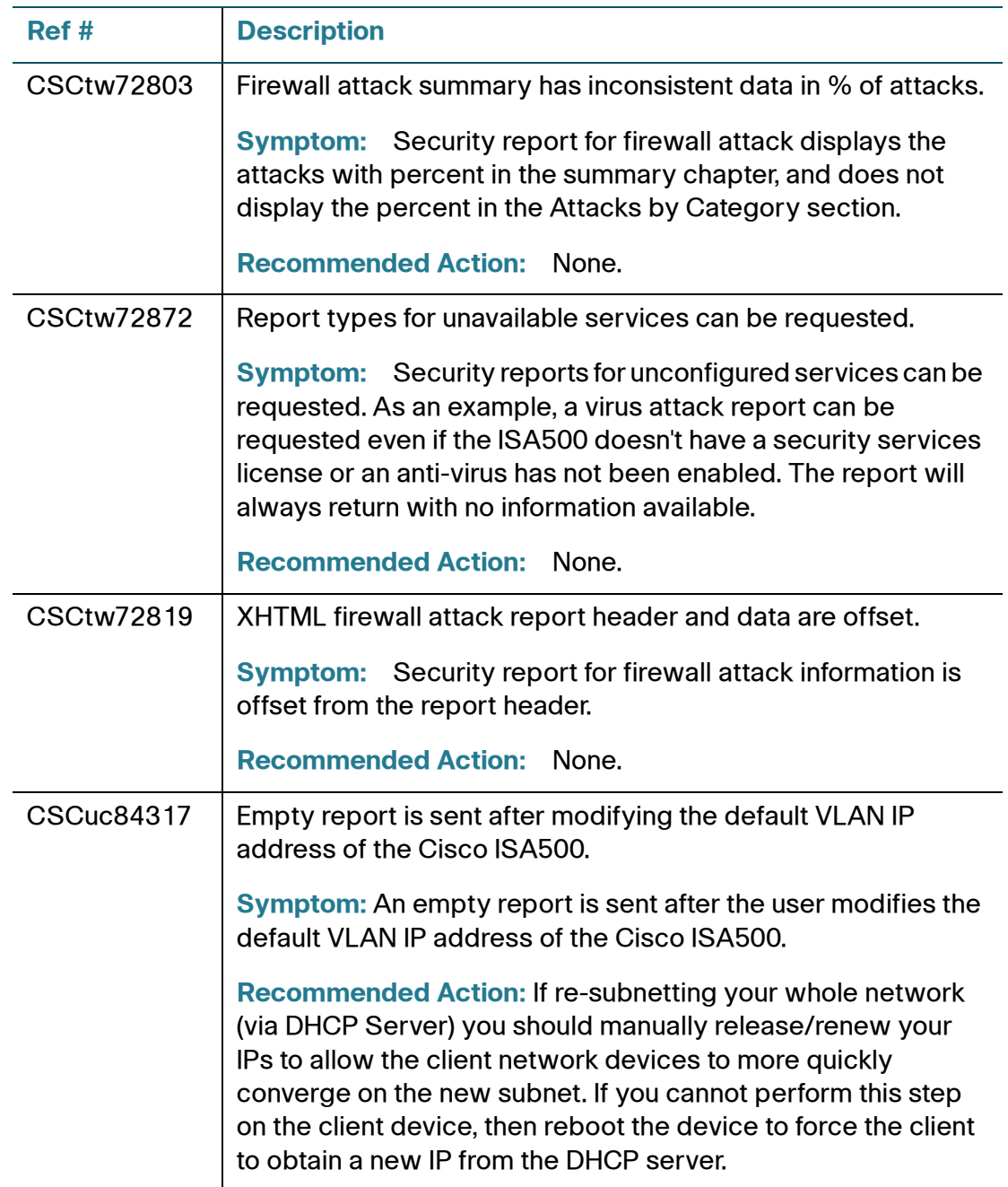

## <span id="page-30-0"></span>**Where To Go From Here**

Cisco provides a wide range of resources to help you and your customer obtain the full benefits of the Cisco OnPlus Portal.

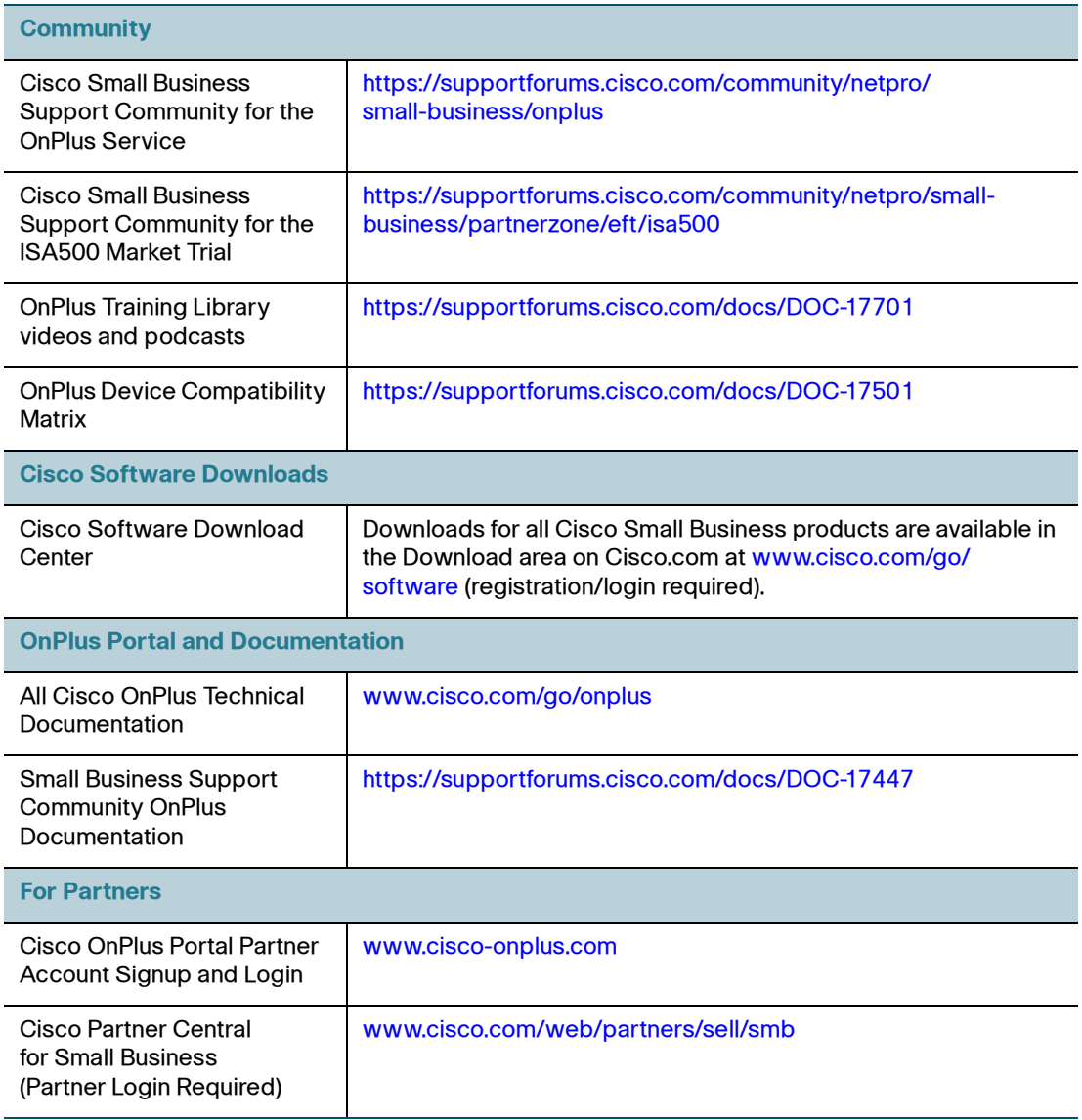

Cisco and the Cisco logo are trademarks or registered trademarks of Cisco and/or its affiliates in the U.S. and other countries. To view a list of Cisco trademarks, go to this URL: **[www.cisco.com/go/trademarks](http://www.cisco.com/go/trademarks)**. Third-party trademarks mentioned are the property of their respective owners. The use of the word partner does not imply a partnership relationship between Cisco and any other company. (1110R)

© 2012 Cisco Systems, Inc. All rights reserved.

Document Number: 78-21035-01